## MODULE :

# PRÉPARATION DES STATIONS **ET** INTÉGRATION AU DOMAINE MICROSOFT

(source : "Préparation des stations" de GIP RECIA)

#### **Configuration du dispositif de formation :**

- $\overline{\smash{\cdot}}$  Serveur VMWARE Eole+ [une int. NAT vers VLAN réseau + une int. BRIDGE vers station]
- $\checkmark$  Un cable croisé [station <-> BRIDGE]
- $\vee$  Une station XP Pro
- Chaque maquette est isolée dans un VLAN (pour assurer le bon fnct du DHCP)

#### **Préambule**

Un réseau EOLE + vient d'être installé dans votre établissement. Dans ce module, nous allons configurer les stations de travail pour exploiter les ressources mises à votre disposition. Nous verrons ainsi quelques pièges à éviter, et des vérifications à faire pour contrôler que tout fonctionne correctement.

#### **Recommandations sur l'état des stations de travail**

Avant de commencer à travailler avec un réseau de type EOLE +, nous vous recommandons très fortement de vous assurer que vos stations de travail sont propres :

- pas de virus, ni de spyware,
- pas de modification de base de registre par des outils de protection diverses,
- un antivirus installé, avec une base de virus à jour,
- $\bullet$  etc...

**Note** : La seule méthode fiable pour <sup>s</sup>'assurer qu'une machine est propre, <sup>c</sup>'est de la réinstaller complètement.

**Important :** un poste XP Edition Familliale ne peut pas fonctionner correctement dans un domaine. Il faut obligatoirement utiliser un XP pro.

#### **Recommandation pour le nommage des stations**

Dans un réseau de type Windows, les stations doivent être nommées de manière unique sur l'ensemble du réseau.

ESU, le logiciel permettant de configurer les stations de travail , utilise les noms des stations comme critère de choix lors de la création de groupes de stations de travail.

Nous vous recommandons donc de vous conformer au plan de nommage suivant afin de limiter au maximum les risques de dysfonctionnement :

Le nommage est doit respecter les règles suivantes :

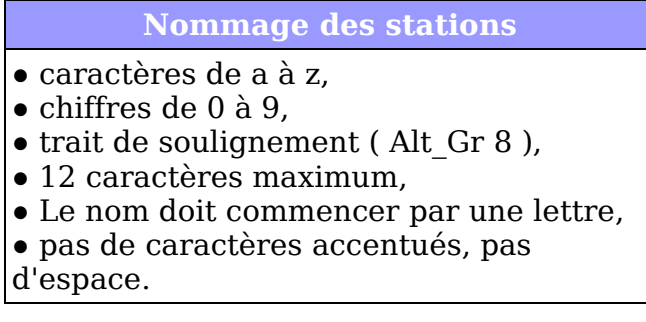

Dans le **cas général**, nous recommandons un nommage de type :

#### **A1S140P01**

avec : **A1** : référence de batiment **S140** : N° de salle **P01** : Numéro du poste dans la salle

Utiliser des noms homogènes et conserver partout le même nombre de chiffres pour les numéros de salle, de poste, ou de bâtiment. Dans notre exemple deux caractères, puis quatre, puis trois.

Cas des **salles spécialisées** : Il est fréquent d'avoir dans les établissements scolaire des salles spécialisées, connus par leur fonction plutôt que par leur numéro. C'est le cas entre autre du CDI, de la salle des profs...

Pour ces salles, il est possible d'utiliser un nommage du type :

**CDI\_P01** (cdi poste 1) **SDP P05** (salle des profs poste 5)

**Portables et postes mobiles** : Les portables ou les postes mobiles étant en général non affectés à une salle, mais plutôt à un secteur, nous proposons le nommage suivant :

**SVT M01** (Secteur SVT, mobile 1)

### 1) Sortir la machine du domaine pré-existant (si néccessaire)

- $\checkmark$  Se connecter en local ("*cet ordinateur*") en "administrateur" mdp "iufm"
- ✔ **Pour sortir la machine de l'ancien domaine** : Clic droit sur Poste de travail > Propriétés > Nom de l'ordinateur > Cliquer "Modifier" > cocher Groupe de travail : "stage" > Remplir la boite d'identification (administrateur de l'ancien domaine ou  $\vert \overline{\text{local}} \rangle$  > Rebooter

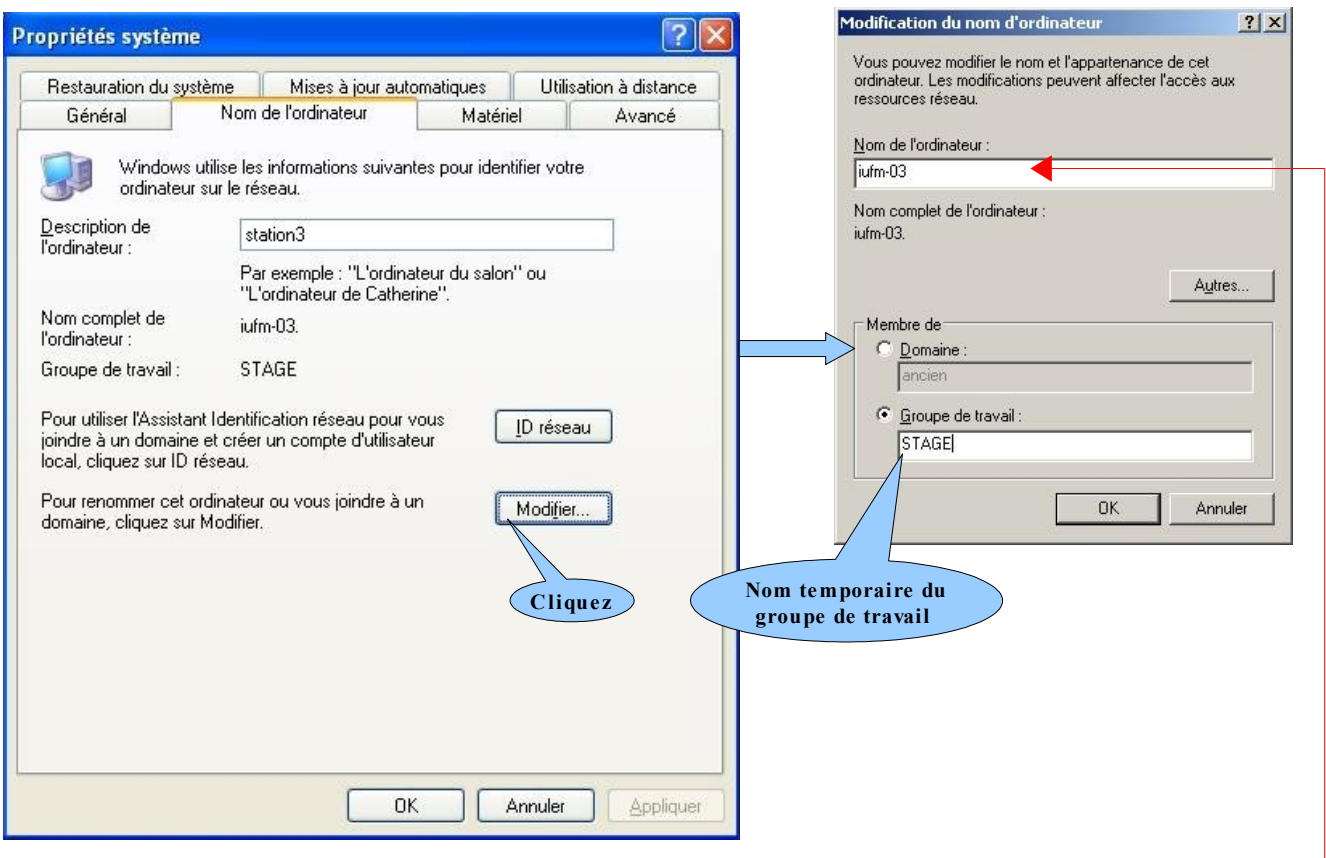

✔ Mêmes boites de dialogue > **renommer la machine** (voir conventions de nommage) > Rebooter

 $\mathcal{L}_\mathcal{L} = \{ \mathcal{L}_\mathcal{L} = \{ \mathcal{L}_\mathcal{L} = \{ \mathcal{L}_\mathcal{L} = \{ \mathcal{L}_\mathcal{L} = \{ \mathcal{L}_\mathcal{L} = \{ \mathcal{L}_\mathcal{L} = \{ \mathcal{L}_\mathcal{L} = \{ \mathcal{L}_\mathcal{L} = \{ \mathcal{L}_\mathcal{L} = \{ \mathcal{L}_\mathcal{L} = \{ \mathcal{L}_\mathcal{L} = \{ \mathcal{L}_\mathcal{L} = \{ \mathcal{L}_\mathcal{L} = \{ \mathcal{L}_\mathcal{$ 

Ecrivez ici le nom attribué à la machine :

- ✔ **Nettoyer les profils** en éxécutant le progamme "delprof.exe"
- $\sim$  Supprimer tous les profils locaux

### 2) Configurer les paramètres IP de la station

Ouvrir la boite "Connexions réseau" > Clic droit sur l'icone correspondant à la carte réseau > Cliquez "Propriétés" > Puis de Protocole TCP/IP > puis **activer DHCP** ("Obtenir une adresse IP automatiquement...")

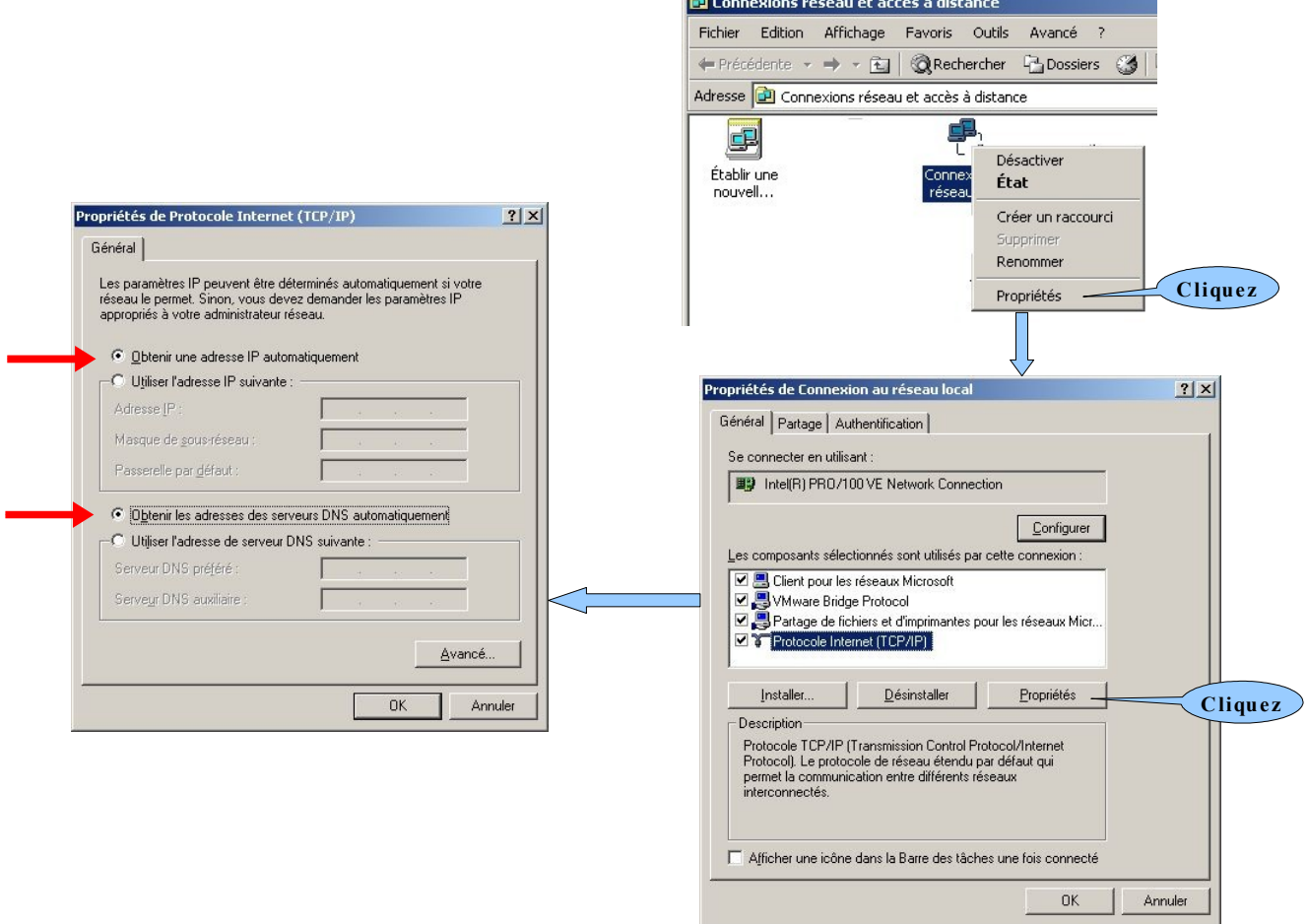

**Contrôle de la configuration** : Lancer une console DOS (Démarrer-> Exécuter -> "cmd"), puis, faire un "ipconfig /all" pour vérifier les paramètres attribués par DHCP

Relevez les paramètres fournis et remplissez le tableau suivant :

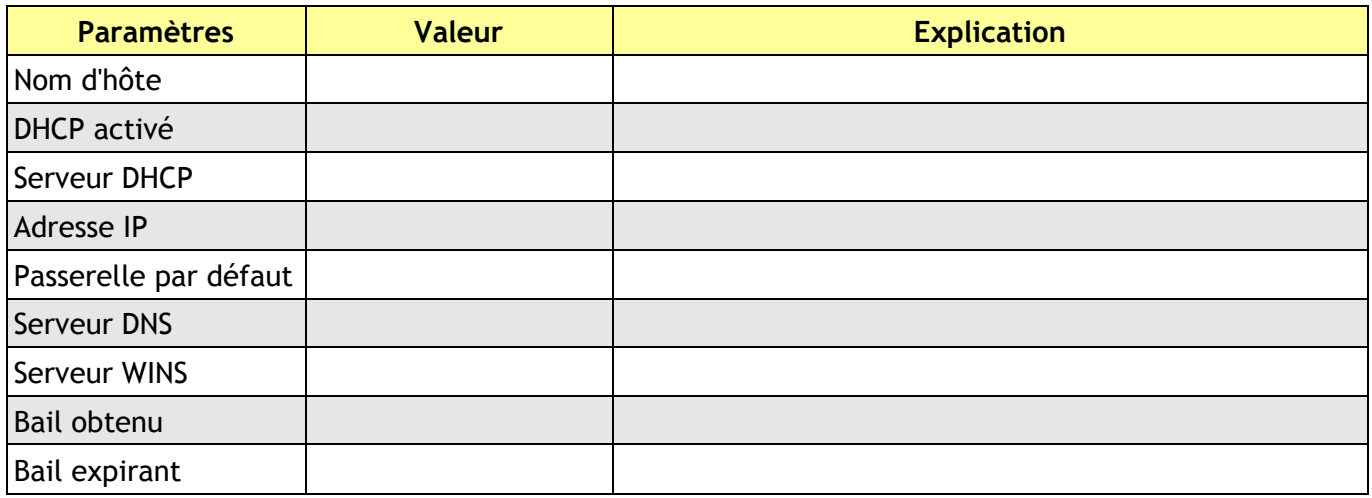

**Test de la configuration IP :** Lancer une console DOS (Démarrer-> Exécuter -> "cmd"), puis, faire un "ping www"

Vous devez avoir la fenetre suivante :

 $-12 \times$ ex C:\WINDOWS\System32\cmd.exe Microsoft Windows XP Iversion 5.1.26001<br>(C) Copyright 1985-2001 Microsoft Corp. C:\Documents and Settings\admin.L0459876Z>ping www Envoi d'une requête 'ping' sur commr0459876z.lyc-virtuel-olivet.ac-orleans-tours<br>.fr [10.145.254.177] avec 32 octets de données : Réponse de 10.145.254.177 : octets=32 temps<1ms TIL=64<br>Réponse de 10.145.254.177 : octets=32 temps<1ms TIL=64<br>Réponse de 10.145.254.177 : octets=32 temps<1ms TIL=64<br>Réponse de 10.145.254.177 : octets=32 temps<1ms TIL=64 Statistiques Ping pour 10.145.254.177:<br>Paquets : envoyés = 4, reçus = 4, perdus = 0 (perte 0x),<br>Durée approximative des boucles en millisecondes :<br>Minimum = 0ms, Maximum = 0ms, Moyenne = 0ms C:\Documents and Settings\admin.L0459876Z>

➔ Quelles sont les deux informations fournies par cette commande ?

 $\mathcal{L}_\mathcal{L} = \{ \mathcal{L}_\mathcal{L} = \{ \mathcal{L}_\mathcal{L} = \{ \mathcal{L}_\mathcal{L} = \{ \mathcal{L}_\mathcal{L} = \{ \mathcal{L}_\mathcal{L} = \{ \mathcal{L}_\mathcal{L} = \{ \mathcal{L}_\mathcal{L} = \{ \mathcal{L}_\mathcal{L} = \{ \mathcal{L}_\mathcal{L} = \{ \mathcal{L}_\mathcal{L} = \{ \mathcal{L}_\mathcal{L} = \{ \mathcal{L}_\mathcal{L} = \{ \mathcal{L}_\mathcal{L} = \{ \mathcal{L}_\mathcal{$ 

\_\_\_\_\_\_\_\_\_\_\_\_\_\_\_\_\_\_\_\_\_\_\_\_\_\_\_\_\_\_\_\_\_\_\_\_\_\_\_\_\_\_\_\_\_\_\_\_\_\_\_\_\_\_\_\_\_\_\_\_\_\_\_\_\_\_\_\_\_\_\_\_\_\_\_\_

 $\mathcal{L}_\mathcal{L} = \{ \mathcal{L}_\mathcal{L} = \{ \mathcal{L}_\mathcal{L} = \{ \mathcal{L}_\mathcal{L} = \{ \mathcal{L}_\mathcal{L} = \{ \mathcal{L}_\mathcal{L} = \{ \mathcal{L}_\mathcal{L} = \{ \mathcal{L}_\mathcal{L} = \{ \mathcal{L}_\mathcal{L} = \{ \mathcal{L}_\mathcal{L} = \{ \mathcal{L}_\mathcal{L} = \{ \mathcal{L}_\mathcal{L} = \{ \mathcal{L}_\mathcal{L} = \{ \mathcal{L}_\mathcal{L} = \{ \mathcal{L}_\mathcal{$ 

\_\_\_\_\_\_\_\_\_\_\_\_\_\_\_\_\_\_\_\_\_\_\_\_\_\_\_\_\_\_\_\_\_\_\_\_\_\_\_\_\_\_\_\_\_\_\_\_\_\_\_\_\_\_\_\_\_\_\_\_\_\_\_\_\_\_\_\_\_\_\_\_\_\_\_\_

➔ Indiquez l'adresse IP et le nom de la machine qui a traduit "www" en "10.145.254.177"

 $\mathcal{L}_\mathcal{L} = \{ \mathcal{L}_\mathcal{L} = \{ \mathcal{L}_\mathcal{L} = \{ \mathcal{L}_\mathcal{L} = \{ \mathcal{L}_\mathcal{L} = \{ \mathcal{L}_\mathcal{L} = \{ \mathcal{L}_\mathcal{L} = \{ \mathcal{L}_\mathcal{L} = \{ \mathcal{L}_\mathcal{L} = \{ \mathcal{L}_\mathcal{L} = \{ \mathcal{L}_\mathcal{L} = \{ \mathcal{L}_\mathcal{L} = \{ \mathcal{L}_\mathcal{L} = \{ \mathcal{L}_\mathcal{L} = \{ \mathcal{L}_\mathcal{$ 

 $\mathcal{L}_\mathcal{L} = \{ \mathcal{L}_\mathcal{L} = \{ \mathcal{L}_\mathcal{L} = \{ \mathcal{L}_\mathcal{L} = \{ \mathcal{L}_\mathcal{L} = \{ \mathcal{L}_\mathcal{L} = \{ \mathcal{L}_\mathcal{L} = \{ \mathcal{L}_\mathcal{L} = \{ \mathcal{L}_\mathcal{L} = \{ \mathcal{L}_\mathcal{L} = \{ \mathcal{L}_\mathcal{L} = \{ \mathcal{L}_\mathcal{L} = \{ \mathcal{L}_\mathcal{L} = \{ \mathcal{L}_\mathcal{L} = \{ \mathcal{L}_\mathcal{$ 

Nous allons réaliser cette opération sur chaque machine du réseau, en utilisant à chaque fois soit la méthode rapide, soit l'assistant Microsoft.

- $\checkmark$  Se connecter en local ("*cet ordinateur*") en "administrateur" mdp "iufm"
- ✔ **Pour entrer la machine dans nouveau domaine** (méthode rapide): Clic droit sur Poste de travail > Propriétés > Nom de l'ordinateur > Cliquer "Modifier" > cocher Domaine : "L0459876Z" > Remplir la boite d'identification (administrateur du domaine "admin", mdp "admin") > Rebooter **2** fois !

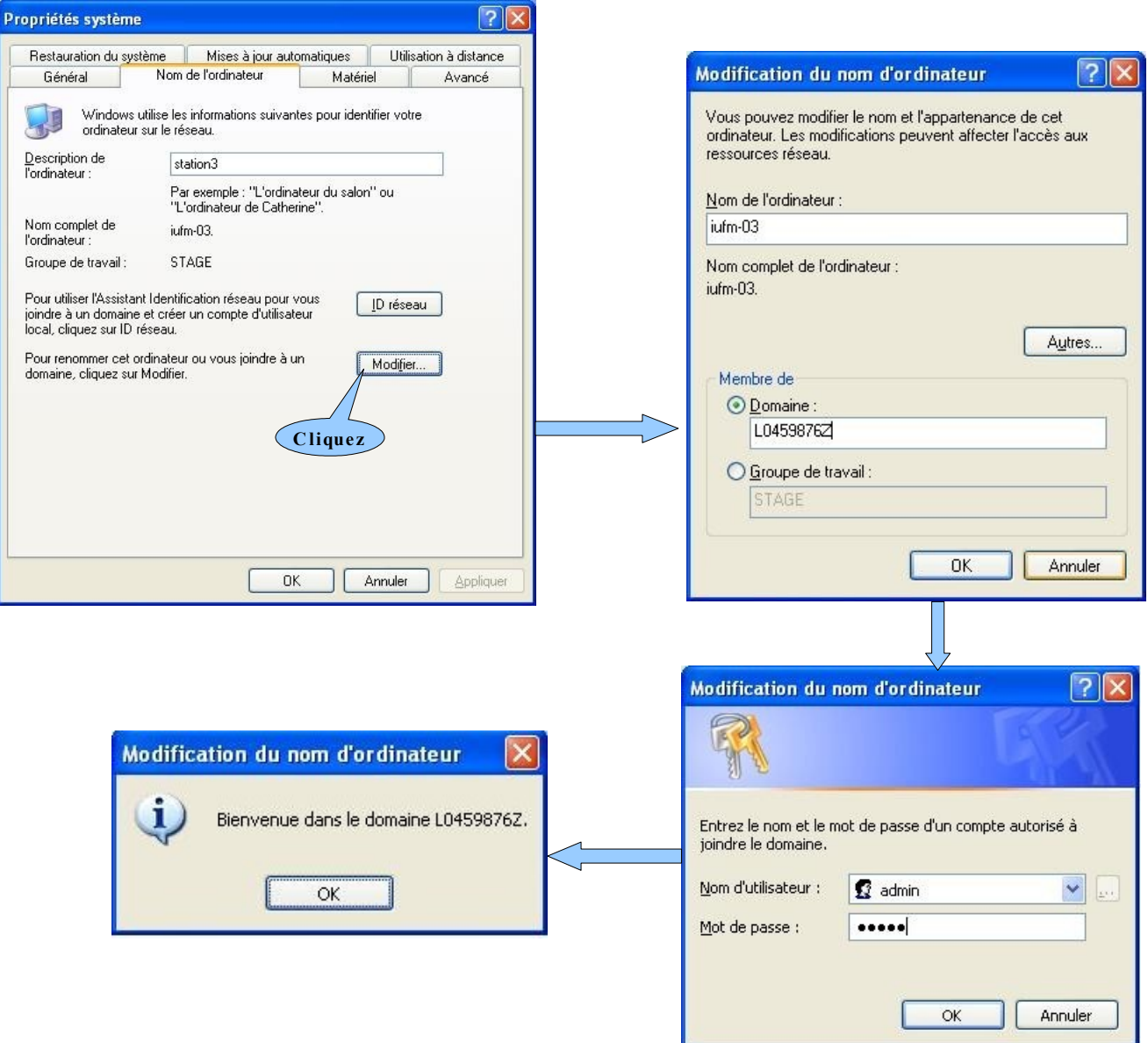

→ Ecrivez ici le nom de domaine de votre établissement scolaire

**Note** : une fois la machine déclarée dans le domaine, vous vous identifiez sur cette machine en tant d'"admin", mdp "admin"; c'est-à-dire l'administrateur du domaine. Vous allez maintenant tester la méthode utilisant l'assistant Microsoft :

- $\checkmark$  Connectez-vous en local ("*cet ordinateur*") en tant qu'administrateur
- ✔ Sortez la machine du domaine en utilisant la méthode précédemment décrite
- ✔ **Pour entrer la machine dans nouveau domaine** (méthode assistée): Clic droit sur Poste de travail > Propriétés > Nom de l'ordinateur > Cliquer "ID réseau" > Suivre les instructions > Rebooter **2** fois !

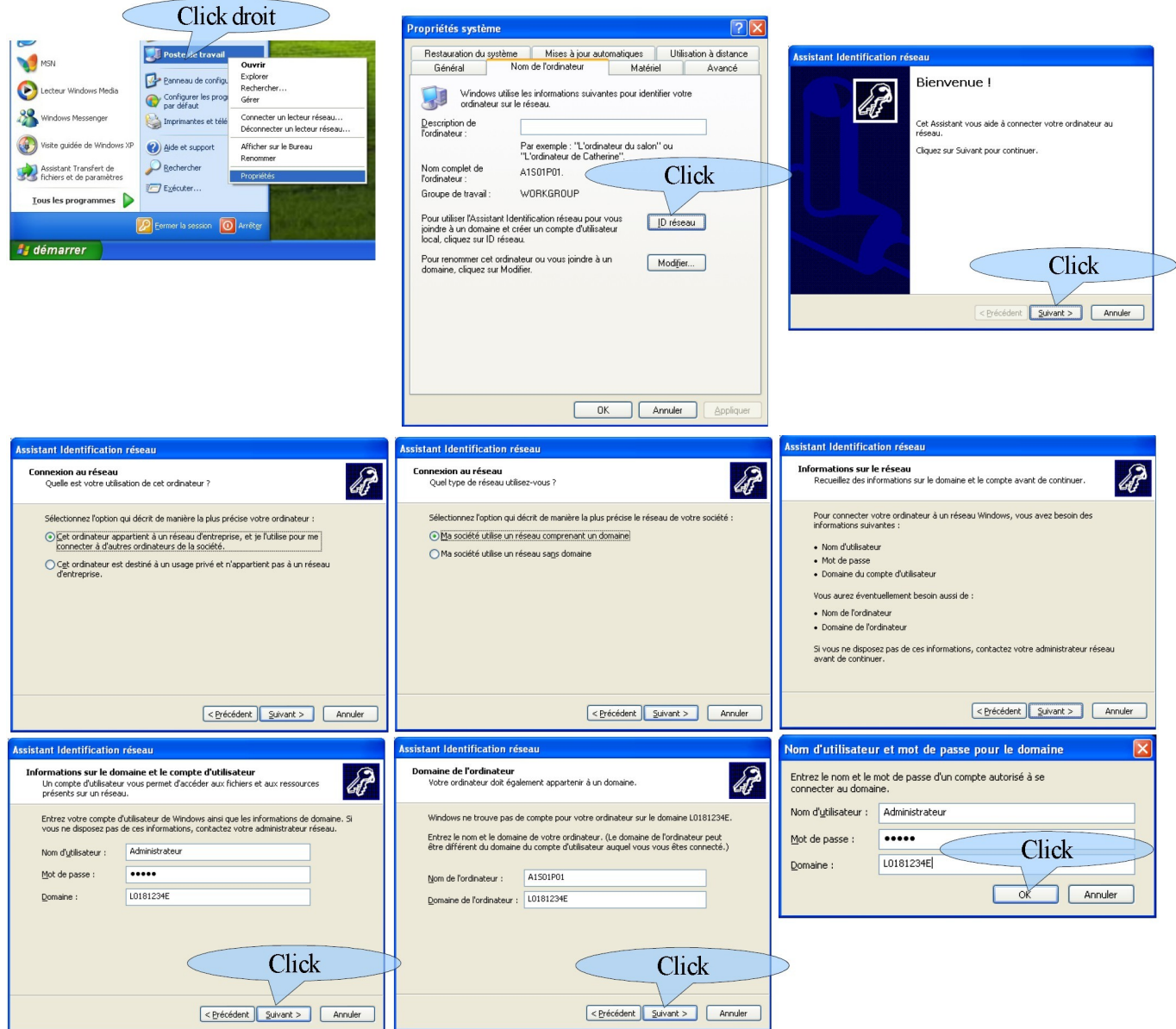